# **SECURAM**

**ProLogic B22 Operation Instructions Document No: EC-1701A-B22-190502 Version No: V1.0** 

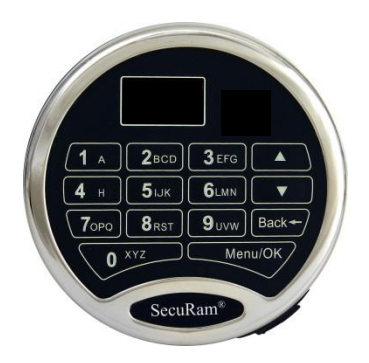

# **1.0 System Installation**

1.1 System Components 1.2 Pairing the EntryPad with the Lock 1.3 Lock and EntryPad Installation 1.4 Installing Battery 1.5 Test Lock Operation

#### **2.0 Lock Operation**

2.1 Opening the Lock (Static Codes)

#### **3.0 Set Date and Time**

3.1 Set Clock Time

# **4.0 Code Management**

4.1 Change Code

- 4.2 Enroll Manager 2
- 4.3 Enroll New User
- 4.4 Delete One User
- 4.5 Delete All Users
- 4.6 Delete Phone

### **5.0 Smartphone Management**

- 5.1 Pair Phone
- 5.2 Delete Phone

# **6.0 System Identification**

6.1 System Info

#### **7.0 Lock Settings**

- 7.1 Factory Reset (Firmware)
- 7.2 Show Audit Trail
- 7.3 Enable/Disable Vibration Sensor
- 7.4 Set Vibration Sensitivity
- 7.5 Set Battery Efficiency

# **8.0 Data Management**

8.1 Encryption Key Set

# **9.0 Recovering the System – Reset to Default**

9.1 Recovery Code Set 9.2 Recover System 9.3 Mechanical Reset

#### **10.0 Shortcut Operations**

- 10.1 Add User 10.2 Delete User
- **11.0 Menus 12.0 Specification 13.0 Precaution 14.0 Certification 15.0 Packing List 16.0 FCC Warning**

# **1.0 System Installation**

#### *1.1 System Components*

The system consists of (1) EntryPad – Part # EC-1701A-B22 plus (1) Lock body as follows:

- SwingBolt Part # EL-0601
- SwingBolt with Status– Part # EL-0601-S
- DeadBolt Part # EL-0701
- SpringBolt Part #EL-0801

### *1.2 Pairing the EntryPad and the Lock*

SecuRam safe lock systems can operate in two different modes depending upon the type of EntryPad being used with the lock body. The ProLogic B22 is a digital lock system and therefore the lock must also be programmed in digital mode. Both modes follow the same steps to reset / set which is done by following the steps detailed below:

Step 1: Ensure the battery is connected to the Entry Pad.

Step 2: Ensure the lock cable is disconnected from the lock body.

Step 3: Locate the Reset Hole on the back of the lock (under the QC sticker).

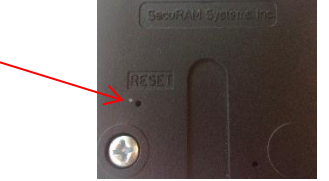

Step 4: Using a paper clip depress the reset button, inside the reset hole, 3 times to dissipate any latent energy in the lock.

Step 5: Now depress the reset button and hold.

Step 6: While continuing to depress the reset button, connect the lock cable to the lock body.

Step 7: Continue to hold down the reset button for 5 seconds and then release.

Step 8: Verify that the pairing is complete by opening the lock with the default code 111111.

Step 9: Press any button on the EntryPad to initiate a lock communication test. The EntryPad will display the following information:

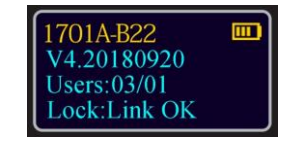

Followed by:

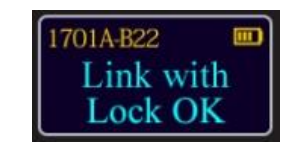

Enter a valid code to test the lock.

The Default codes are as follows:

- Super Code (ID00) is 111111
- Manager Code (ID01) is 123456

\*Note: In many cases, the Super Code (ID00) is changed from default and maintained by the safe manufacturer as a reset code for your security.

If you have difficulty resetting the lock, please call SecuRam Tech Support at (805) 988-8088 or email techsupport@securamsys.com.

# *1.3 Lock and EntryPad Installation*

Included within your installation kit are (2) shoulder bolts and (3) lock mounting bolts.

- Install the shoulder bolts on the safe door in the pre-drilled holes above and below the spindle hole.
- Now insert the lock cable (attached to the EntryPad) through the spindle hole.
- On the backside of the safe door, you will see the lock mounting plate and the predrilled lock mounting holes.
- Connect the lock cable to the lock body and position the lock body appropriately on the lock mounting plate.
- Ensure that the lock cable is positioned so that it lies in the channel on the back of the lock. This channel is provided to protect the lock cable from damage or crimping during installation.
- Using the provided lock bolts, secure the lock body to the mounting plate.

Note: it is very important to ensure that there is an adequate gap between the lock bolt and the bolt work. This gap must be 0.125".

#### *1.4 Installing the Battery – SureLock Battery Compartment (removable battery compartment)*

- Locate the SureLock Battery Compartment at the 5 o'clock position of the EntryPad. See Fig. 3.
- Release the latch of the battery compartment, by pulling lever downward. See Fig 4.
- Pull out the battery compartment from the bottom of the EntryPad. See Fig 5.
- Install a new 9V alkaline battery (Duracell or Energizer brands are recommended) into the compartment. The battery compartment will only receive the battery when the positive and negative terminals are oriented correctly. See Fig. 6
- Put the battery compartment back into the EntryPad. Push the latch of the battery compartment up until it snaps closed. See Fig. 3

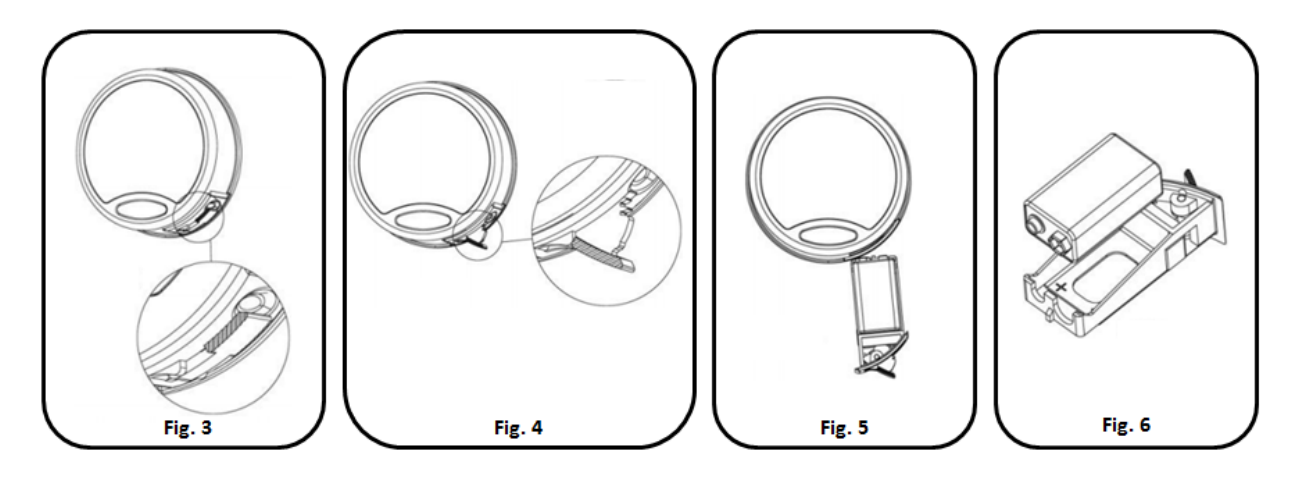

#### *1.5 Testing the Lock Operation*

The ProLogic B22 comes with two factory default codes:

- Super Code (ID00) is 111111
- Manager Code (ID01) is 123456

Enter one of the valid codes to verify the communication between the lock and EntryPad. The lock will open.

#### **2.0 Lock Operation**

Upon initial power up, the LCD screen starts a communications test as shown below:

- Model Number
- Software Version Number
- No. of Users/ No. Users Programmed
- Lock Status

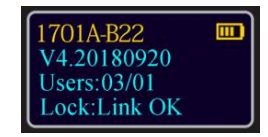

After this initial power up, it will check to ensure that the system is communicating correctly. The display will read "Link with Lock OK".

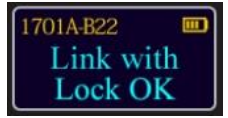

If the Display reads: "Fail to Link with Lock" proceed to Section 1.2 entitled "Pairing the Entrypad and the Lock"

#### *2.1 Opening the Lock*

The safe lock system has two default codes installed as follows:

- Super Code (ID00) 1-1-1-1-1-1
- Manager Code (ID01) 1-2-3-4-5-6

Step 1: Enter a valid code, then press the Menu/OK button. The display will read "Manager or [Name] Verified" and the Lock will open.

The display will read:

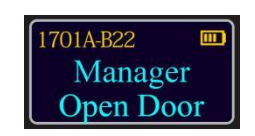

The lock will relock after 6 seconds.

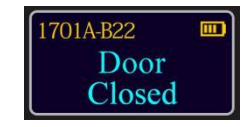

All codes for (ID 00 – ID 03) work in this manner.

# *Note: with the B22 you have the opportunity to mask your code, in case someone is watching you enter your code. On the EntryPad you can enter up to 9 digits – your 6 digit code plus up to 3 additional digits to mask your code.*

For example, if your code is 1-2-3-4-5-6,

- Enter 1-2-3-4-5-6 and Press Menu/OK button to open
- Enter 3-4-**1-2-3-4-5-6-**7, where the 2 masking digits before your code (3-4) and the single masking digit after your code (7) are concealing or masking your actual code.
- If you enter less than 9 digits, you must always press the Menu/OK button to send the code to the lock.
- Note: the additional 3 masking digits can be added before and/or after your code.

# **3.0 Set Date and Time**

#### *3.1 Set Clock Time*

Step1: Press the Menu/OK button

Step 2: At "My Menu", press the Menu/OK button

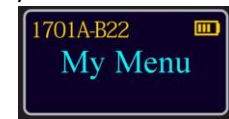

Step 3: The display will prompt you to enter a code, enter a valid Super or Manager Code, and press Menu/OK.

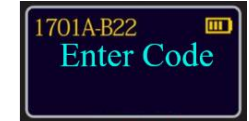

Step 4: Scroll "▼" to the menu selection "Set Time" and Press OK

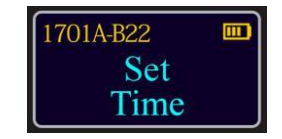

Step 5: Each of the elements of the date and time will flash when it is available to be set. Use the " $V''$  or " $\blacktriangle$ " to scroll to the correct value and Press OK to move to the next element.

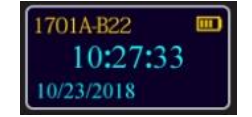

#### **4.0 Code Management**

The ProLogic B22 comes with two default codes:

- Super Code (ID00) is 111111
- Manager Code (ID01) is 123456

It is strongly recommended that both these default codes are changed before the lock system is put into service.

# *4.1 Change Code*

The B22 has 2 codes by default:

- Super Code: 111111
- Manager Code: 1 2 3 4 5 6

Note: The default codes must be changed before usage; otherwise you cannot add new users or pair the lock to the APP.

Please follow the steps below to change the code:

Step1: Press the Menu/OK button Step 2: At "My Menu", press the Menu/OK button

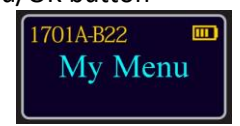

Step 3: The display will prompt you to enter a code, enter a valid Super or Manager Code, and press Menu/OK.

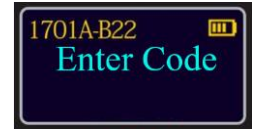

Step 4: Scroll "▼" to the menu selection "Change My Code" and Press Menu/OK

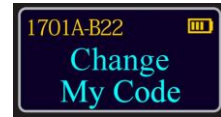

Step 5: Enter the new 6 digit code. Note: Code cannot be set to 1 1 1 1 1 1 or 1 2 3 4 5 6

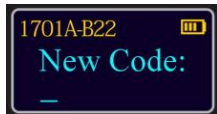

Step 6: Repeat the new 6 digit code.

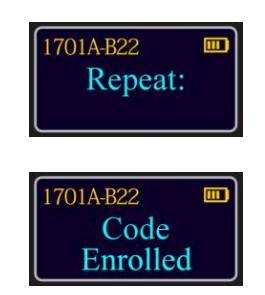

The New Code has now been saved and is available for use.

#### *4.2 Enroll Manager 2*

The ProLogic B22 can add a second Manager and one User, in addition to the default codes.

Note: Manager Codes have full access to the programming menu. The User Code only has access to the change code menu option, and cannot modify any lock settings.

Step 1: Press the Menu/OK button.

Step 2: At "My Menu", press the Menu/OK button

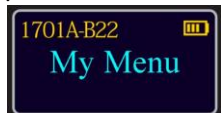

Step 3: The display will prompt you to enter a code, enter a valid Super or Manager Code, and press Menu/OK.

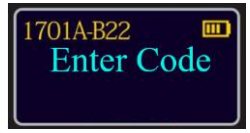

Step 4: After logging in, the screen will show "Users". Press Menu/OK.

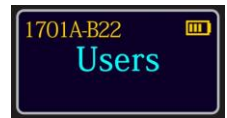

Step 5: Next the screen will show "Enroll Manager2". Press Menu/OK Note - Manager2 must be enrolled before you can enroll the user code (ID03)

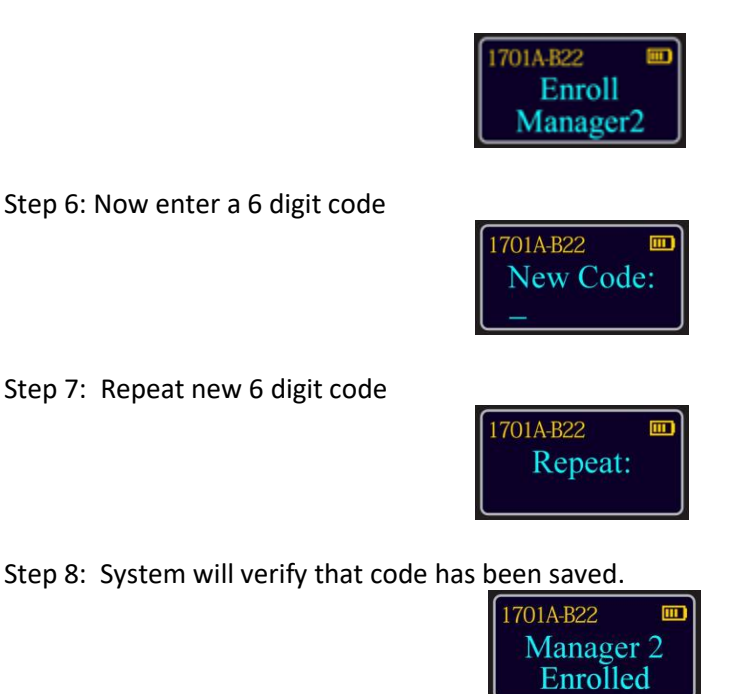

The new code is now enrolled and available to be used to open the lock.

#### *4.3 Enroll New User*

After Manager 2 User has been added, you can add a User. Step1: Press the Menu/OK button.

Step 2: At "My Menu", press the Menu/OK button

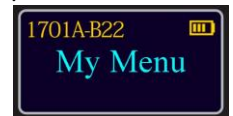

Step 3: The display will prompt you to enter a code, enter a valid Super or Manager Code, and press Menu/OK.

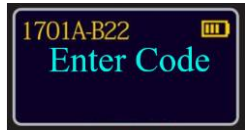

Step 4: After logging in, the screen will show "Users". Press Menu/OK.

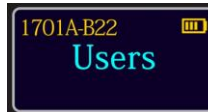

Step 5: Next the screen will show "Enroll New User". Press Menu/OK

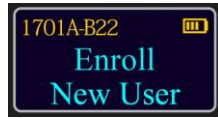

Step 6: Now enter a 6 digit code

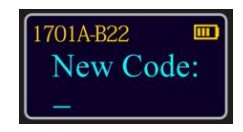

Step 7: Repeat new 6 digit code

1701A-B22 Repeat:

Step 8: System will verify that code has been saved.

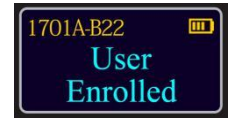

The new code is now enrolled and available to be used to open the lock.

#### *4.4 Delete One User*

Step1: Press the Menu/OK button

Step 2: At "My Menu", press the Menu/OK button

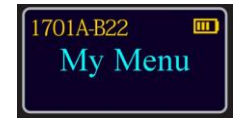

Step 3: The display will prompt you to enter a code, enter a valid Super or Manager Code, and press Menu/OK.

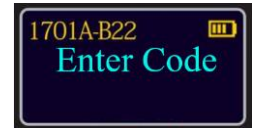

Step 4: After entering a valid Super or Manager code, the screen will show "Users". Press Menu/OK.

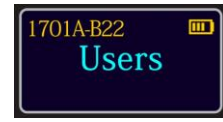

Step 5: Scroll "▼" or "▲" to the menu selection "Delete One User" and Press Menu/OK

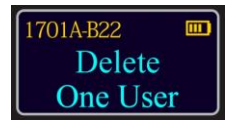

Step 6: Press the "Menu/OK" button first, then select the user to be deleted through the "▼" or "▲" button, and finally press the "Menu/OK" button to prompt the screen:

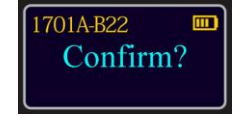

Step 7: Press Menu/OK

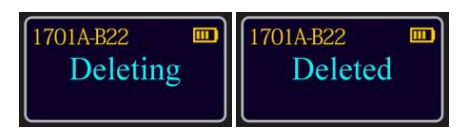

This User Code is now deleted from the system.

#### *4.5 Delete All Users*

This feature is used to delete all users from the system. Upon executing this command, all users will be deleted and Manager Code will be reset to default: Manager Code (ID01) 123456 Note: Super Code will not be changed to default, only recover system operation can do this.

Step1: Press the Menu/OK button

Step 2: At "My Menu", press the Menu/OK button

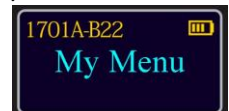

Step 3: The display will prompt you to enter a code, enter a valid Super or Manager Code, and press Menu/OK.

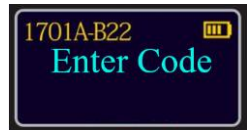

Step 4: After entering a valid Super or Manager code, the screen will show "Users". Press Menu/OK.

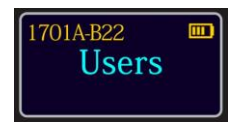

Step 4: Scroll "▼" or "▲" to the menu selection "Delete All Users" and Press Menu/OK

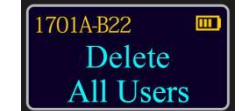

Step 5: Press the "Menu/OK" to confirm

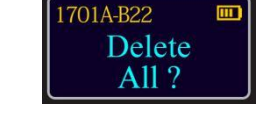

Step1: Press the Menu/OK button

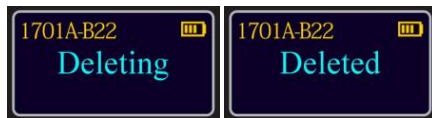

Now all users are deleted.

#### **5.0 Smartphone Management**

The ProLogic B22 uses a smartphone to allow for remote management and control. Download the SECURAM app on the App Store for iPhones or on the Google Play Store for Android.

#### *5.1 Pair Phone*

This feature is used to pair a smartphone to the system. This option will only appear after the default code has been changed.

To begin, please download SECURAM Smart Home APP.

Step1: Press the Menu/OK button Step 2: At "My Menu", press the Menu/OK button

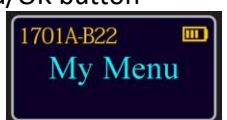

Step 3: The display will prompt you to enter a code, enter a valid Super or Manager Code, and press Menu/OK.

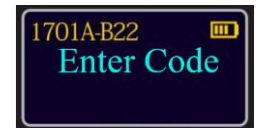

Step 4: After entering a valid Super or Manager code, the screen will show "Users".

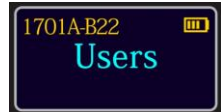

Step 5: Scroll "▼" or "▲" to the menu selection "Pair Phone" and Press Menu/OK

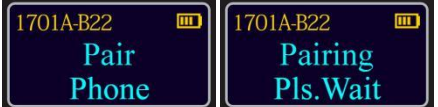

Follow the steps on the APP to complete the pairing option.

#### *5.2 Delete Phone*

This feature is used to remove any mobile device connected to the system.

Step1: Press the Menu/OK button

Step 2: At "My Menu", press the Menu/OK button

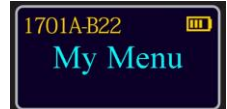

Step 3: The display will prompt you to enter a code, enter a valid Super or Manager Code, and press Menu/OK.

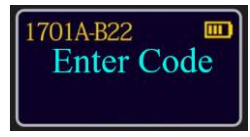

Step 4: After entering a valid Super or Manager code, the screen will show "Users". Press Menu/OK.

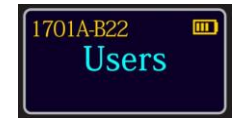

Step 5: Scroll "▼" or "▲" to the menu selection "Delete Phone" and Press Menu/OK

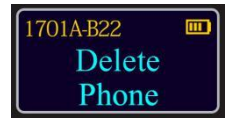

Step 6: Press the "Menu/OK" to confirm

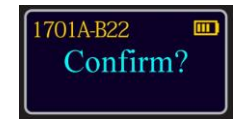

Step 7: Press the Menu/OK button

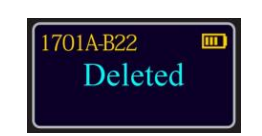

Note: If this operation is performed, the smartphone APP will not be able to open the lock. If the operation such as opening the lock through the APP is required, it needs to be paired again.

# **6.0 System Info - System Identification**

#### *6.1 Check System Info*

Step1: Press the Menu/OK button

Step 2: Press the "▼" button to the menu selection "System Info"

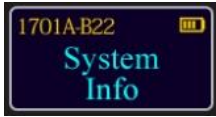

Step 3: Press "Menu/OK" and the screen will display information about the system.

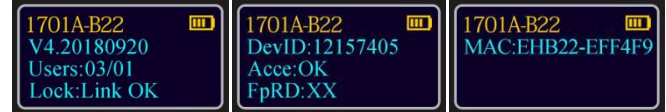

This menu selection can be accessed within the root menu.

#### **7.0 Lock Settings**

*7.1 Factory Reset (Firmware)* After the Factory Reset, the firmware version is restored to the Factory version **with the user information and parameter Settings unchanged.**

Please follow below steps to do Factory Reset:

Step1: Press the Menu/OK button

Step 2: At "My Menu", press the Menu/OK button

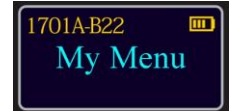

Step 3: The display will prompt you to enter a code, enter a valid Super or Manager Code, and press Menu/OK.

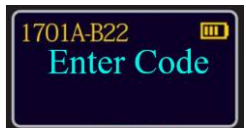

Step 4: After entering a valid Super or Manager code, scroll "▼" or "▲" to the menu selection "Lock Settings" and Press Menu/OK

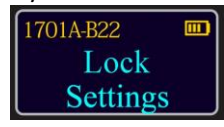

Step 5: The screen will now show "Factory Reset" press Menu/OK

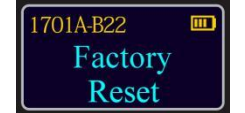

Step 6: Press Menu/OK to confirm

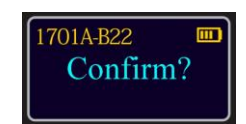

Step 7: The screen will prompt the following and complete the factory reset.

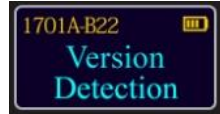

#### *7.2 Show Audit Trail*

Step1: Press the Menu/OK button

Step 2: At "My Menu", press the Menu/OK button

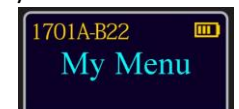

Step 3: The display will prompt you to enter a code, enter a valid Super or Manager Code, and press Menu/OK.

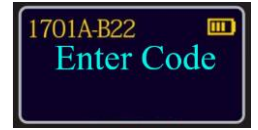

Step 4: After entering a valid Super or Manager code, scroll "▼" or "▲" to the menu selection "Lock Settings" and Press Menu/OK

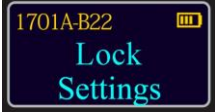

Step 5: Scroll "▼" or "▲" to the menu selection "Show Audit Trail"

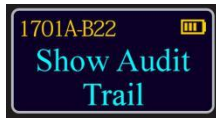

Step 6: Press menu/OK and the screen will show the most recent event

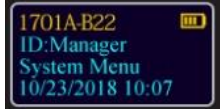

Step 7: The records are viewed by "▼" or "▲".

Note: You can view the history log, up to 400, and overwrite the oldest record after the loop.

#### *7.3 Enable/Disable Vibration Sensor*

The ProLogic B22 has a built-in vibration sensor. The vibration sensor will send a notification to the app in the event that the safe is being attacked. By default the Vibration sensor is enabled.

Step1: Press the Menu/OK button

Step 2: At "My Menu", press the Menu/OK button

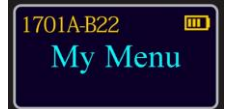

Step 3: The display will prompt you to enter a code, enter a valid Super or Manager Code, and press Menu/OK.

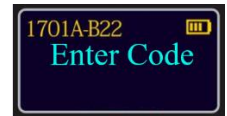

Step 4: After entering a valid Super or Manager code, scroll "▼" or "▲" to the menu selection "Lock Settings" and Press Menu/OK

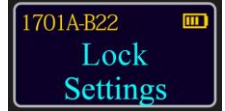

Step 5: Scroll "▼" or "▲" to the menu selection "Disable Alarm"

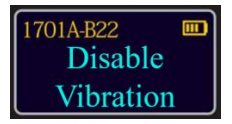

Step 6: Press Menu/OK to select disable alarm. Screen will prompt:

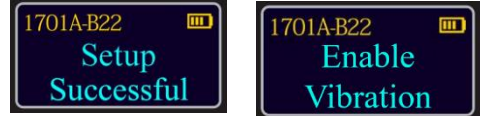

If the screen shows "Disable Vibration": The Vibration Alert is enabled. When vibration is sensed, the display will show Vibration Alert and the buzzer will sound. A notification will be sent to the paired smartphone app.

If the screen shows "Enable Vibration": The Vibration Alert is disabled: no alert is displayed.

Note: When alarming, use of a valid code to open the lock will cancel the vibration alarm on the APP.

#### *7.4 Set Vibration Sensitivity*

This menu will appear only if Vibration Alert is enabled. Please refer to 7.3 to enable Vibration Sensor. There are five levels of vibration sensitivity with Level 1 requiring the least amount of movement to trigger the alert and Level 5 requiring most movement to trigger the alert. To set the sensitivity follow these steps:

Step1: Press the Menu/OK button

Step 2: At "My Menu", press the Menu/OK button

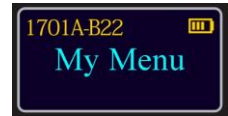

Step 3: The display will prompt you to enter a code, enter a valid Super or Manager Code, and press Menu/OK.

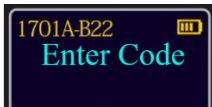

Step 4: After entering a valid Super or Manager code, scroll "▼" or "▲" to the menu selection "Lock Settings" and Press Menu/OK

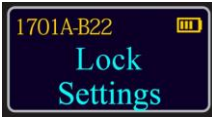

Step 5: Scroll "▼" or "▲" to the menu selection "Set VIB SENS"

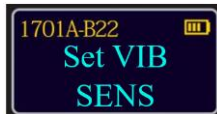

Step 6: Scroll "▼" or "▲" to the select the level of sensitivity and press Menu/OK.

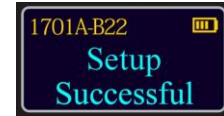

# *7.5 Set Battery Efficiency*

There are two battery efficiency levels HI and LOW. When battery efficiency is set to HI, the system will conserve power consumption and the battery will last longer. This however reduces the communication range to the Smart Hub. If the communication signal to the Smart Hub is too weak, causing issues with lock management and operation from the app, you may want to either move the Smart Hub closer to the safe lock, or set the Battery Efficiency to LOW - power consumption will increase but the communication will be more stable.

To set the Battery Efficiency follow these steps:

Step1: Press the Menu/OK button

Step 2: At "My Menu", press the Menu/OK button

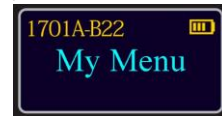

Step 3: The display will prompt you to enter a code, enter a valid Super or Manager Code, and press Menu/OK.

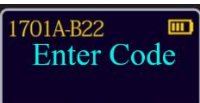

Step 4: After entering a valid Super or Manager code, scroll "▼" or "▲" to the menu selection "Lock Settings" and Press Menu/OK

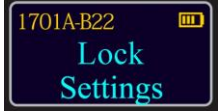

Step 5: Scroll "▼" or "▲" to the menu selection "HI Battery Efficiency" or "LO Battery Efficiency"

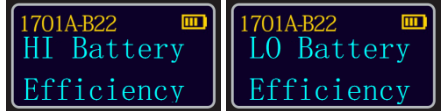

Step 6: Press Menu/OK to change to high or low battery efficiency.

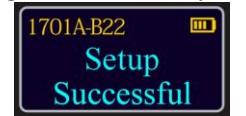

#### **8.0 Data Management**

As a security measure, all data that is transmitted between the EntryPad and lock is encrypted, such as User codes, etc.

#### *8.1 Encryption Key Set*

The ProLogic B22 sends and receives data to the lock in an encrypted form. This is a security measure to ensure that all data is protected. The Encryption Key is set during the manufacturing process with a default encryption key value. This value can be changed using the Encryption Key Set menu selection.

The Encryption Key factory default is 685198

\*\*Note: If the Encryption Key is changed from the default setting, this value must be maintained, as it is a vital element to communicate with the lock inside the safe.

Step1: Press the Menu/OK button

Step 2: Press the "▼" button to the menu selection "Encryption Key Set"

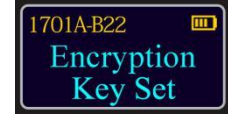

Step 3: Enter the existing Encryption Key (default: 685198)

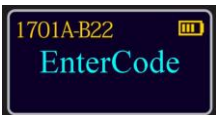

Step 4: Enter new Encryption Key value.

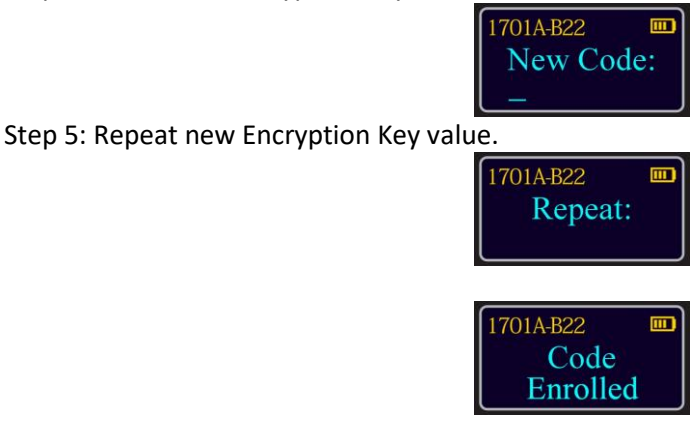

Note: Once the default value is modified, the modified value must be maintained and kept confidential.

#### **9.0 Recovering the System – Reset to Default**

The ProLogic Series safe lock systems have the ability to be reset to factory default settings using a very unique secure method. Each system has a default recovery code. The Default code is 999999 - this code can be changed as necessary (refer to the Recovery Code Set selection).

Upon entry of the recovery code, the LCD screen displays an alpha-numeric code. This code cannot be used to open the safe lock system or to change the code to factory default. The alpha numeric code must be deciphered using SecuRam's Authorization Code Generator Software.

The alpha-numeric code is entered into the software together with the encryption code. Through the software, these codes are deciphered to generate a One Time Use Reset Code.

When entered into the ProLogic safe lock, the lock and EntryPad are reset to factory default and the system is recovered. Once used, the OTC (One Time Code) is no longer valid.

There is no limit to the number of times a system can be recovered using this process.

This is a vast improvement over other commonly used reset functions, as it offers a very secure recovery method.

#### *9.1 Recovery Code Set*

The default Recovery Code for the ProLogic Series is 999999. It is not necessary to change this code, but if preferred, this code can be changed with the following procedure.

Step1: Press the Menu/OK button

Step 2: Press the "▼" button to the menu selection "Recovery Code Set" and press Menu/OK

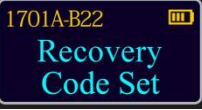

Step 3: The display will prompt you to enter the recovery code (default 9 9 9 9 9 9)

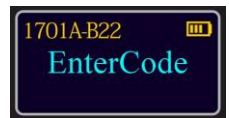

Step 4: The LCD screen will display a key Code. Record this number and call an authorized SecuRam Recovery Center or SecuRam Tech Support at 1-805-988-8088 for an Authorization Code. (This code remains valid for a period of 20 minutes only).

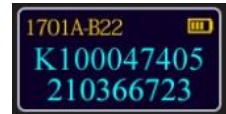

Step 7: After receiving the One Time Use Authorization Code from the Recovery Center, press the "back" button; and you will be prompted to enter your Authorization Code.

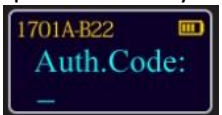

Step 8: Next you will be prompted to enter your new 6 digit Recovery Code.

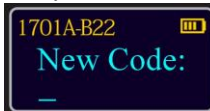

Step 9: Repeat the 6 digit Recovery Code.

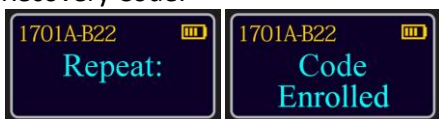

The new Recovery Code has now been set. DO NOT lose this code. Without this code your system cannot be recovered. After recovery, you can recover without using OTC for 20 minutes.

#### *9.2 Recover System*

In the event that you need to recover the system during its use, the following procedure is to be followed.

System Recover would be required in a number of circumstances such as:

- All Managerial User Codes have been lost or forgotten.
- The system is unresponsive to commands and may need to be reset.

Step1: Press the Menu/OK button

Step 2: Press the "▼" button to the menu selection "Recover System" and press Menu/OK

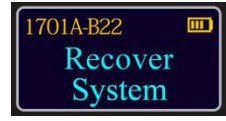

Step 3: To confirm the action, press Menu/OK. The display will now prompt you to enter the recovery code (default 9 9 9 9 9 9)

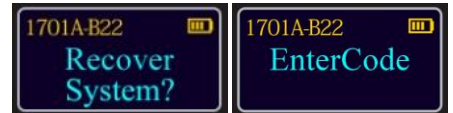

Step 4: The LCD screen will display a key Code. Record this number and call an authorized SecuRam Recovery Center or SecuRam Tech Support at 1-805-988-8088 for an Authorization Code. (This code remains valid for a period of 20 minutes only).

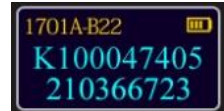

Step 7: After receiving the One Time Use Authorization Code from the Recovery Center, press the "back" button; and you will be prompted to enter your Authorization Code.

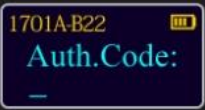

Step 8: To continue with the reset, press Menu/OK

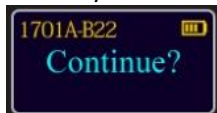

Step 9: System will be restored

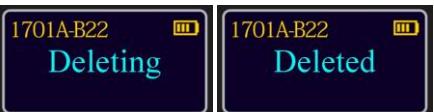

The Super Code will now be reset to 111111. The Manager Code will now be reset to 123456.

#### *9.3 Mechanical Reset*

SecuRam Safe Locks can operate in either Analog mode or Digital mode. When they are paired with the SafeLogic Series (EntryPads with no LCD screen or fingerprint reader) the safe lock operates in analog mode.

When paired with a ProLogic Series (EntryPads with an LCD screen) or ScanLogic (EntryPads with a fingerprint reader and/or LCD screen), the safe lock operates in digital mode.

The ProLogic B22 is a digital system and can be paired with any SecuRam safe lock body.

Note: The pairing of the StrikeBolt and the ProLogic B22 EntryPad is not UL listed.

If the lock body that you are pairing the ProLogic B22 with has been paired previously with an analog system, for example the SafeLogic Basic (or any other SafeLogic Series EntryPad)or was set at the factory in the default Analog mode, the following Mechanical Reset procedure must be followed:

Step 1: Ensure that the EntryPad is not connected to the lock, and that the battery is connected to the EntryPad.

Step 2: Find the reset hole on the back of the lock (under the QC sticker).

Step 3: Using a poke tool, depress the reset button on the back of the lock 3 times. This discharges any latent energy within the lock's capacitors.

Step 4: Depress the reset button and hold it in its depressed position. While the reset button is depressed, connect the cable to the lock.

Step 5: Continue to hold the reset button in its depressed position for another 5 seconds, then release.

A communication signal has now been sent to the Lock body telling it to convert from analog to digital mode. The ProLogic will now be able to operate the lock body.

Q: How do you know if the lock has been reset?

The ProLogic will not sound or beep when it resets. When a button is pressed, the LCD will report "Link with Lock OK". This indicates that the lock is now in digital mode and has been successfully paired and the default codes will operate the lock. If the LCD reports "Fail to Link with Lock", repeat the reset process.

# **10.0 Shortcut Operations**

*10.1 Add User: "Menu/OK" + "1"*

Step 1: Press the Menu/OK button

701A-B22 My Menu Step 2: Press the number "1" button, the screen prompts: 1701A-B22  $\Box$ Enroll New User

Step 3: Enter a valid Super or Manager Code and press Menu/OK

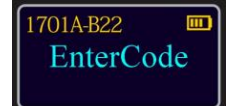

Step 4: The display will prompt you to enter the new code for the user:

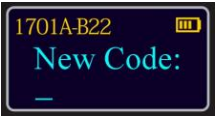

Step 5: Repeat the user code

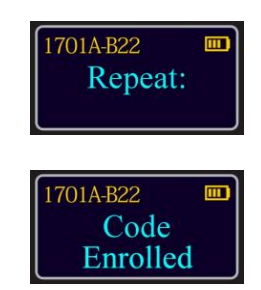

Code has been successfully enrolled.

#### *10.2 Delete User: "Menu/OK" + "2"*

Step 1: Press the "Menu/OK", the screen prompts:

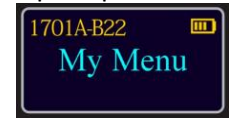

Step 2: Press the number "2" button and the screen prompts:

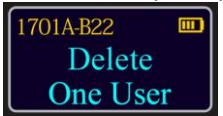

Step 3: The display will prompt you to login. Enter a valid Super or Manager Code and press Menu/OK.

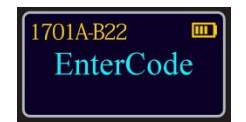

Step 4: Press the " $\nabla$ " or " $\triangle$ " to select the user you want to delete, and finally press Menu/OK.

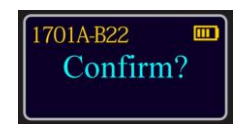

Step 5: Press Menu/OK, the screen prompts:

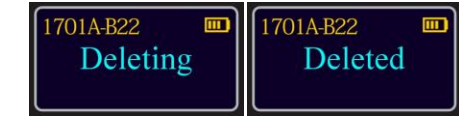

#### **11.0 Menus**

#### **ProLogic B22 Menu**

#### **Root Menu**

- My Menu
- System Info
- Encryption Key Set
- Recovery Code Set
- Recover System

#### **Sub Menu – Super/Manager Codes**

- Users
- Pair Phone
- Change My Code
- My Finger
- Lock Settings
- Set Time
- Set/Cancel Time Delay

#### **2 nd Level Sub Menu – Users**

- **•** Enroll New User
- Delete One User
- Delete All Users
- Add User Finger
- Delete Finger
- Delete Phone

#### **2 nd Level Sub Menu – Users**

- Factory Reset
- Show Audit Trail
- Security Level 2
- Enable Vibration/ Disable Vibration
- Set VIB SENS
- HI / LO Battery Efficiency

#### **12.0 Specification**

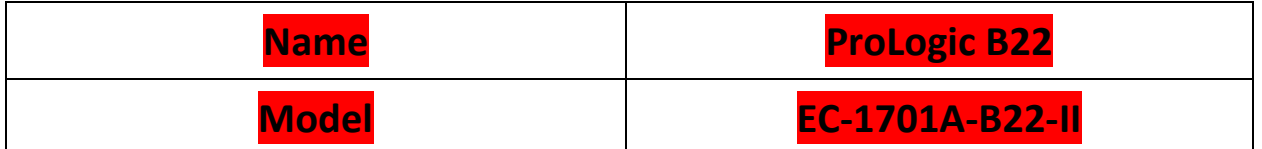

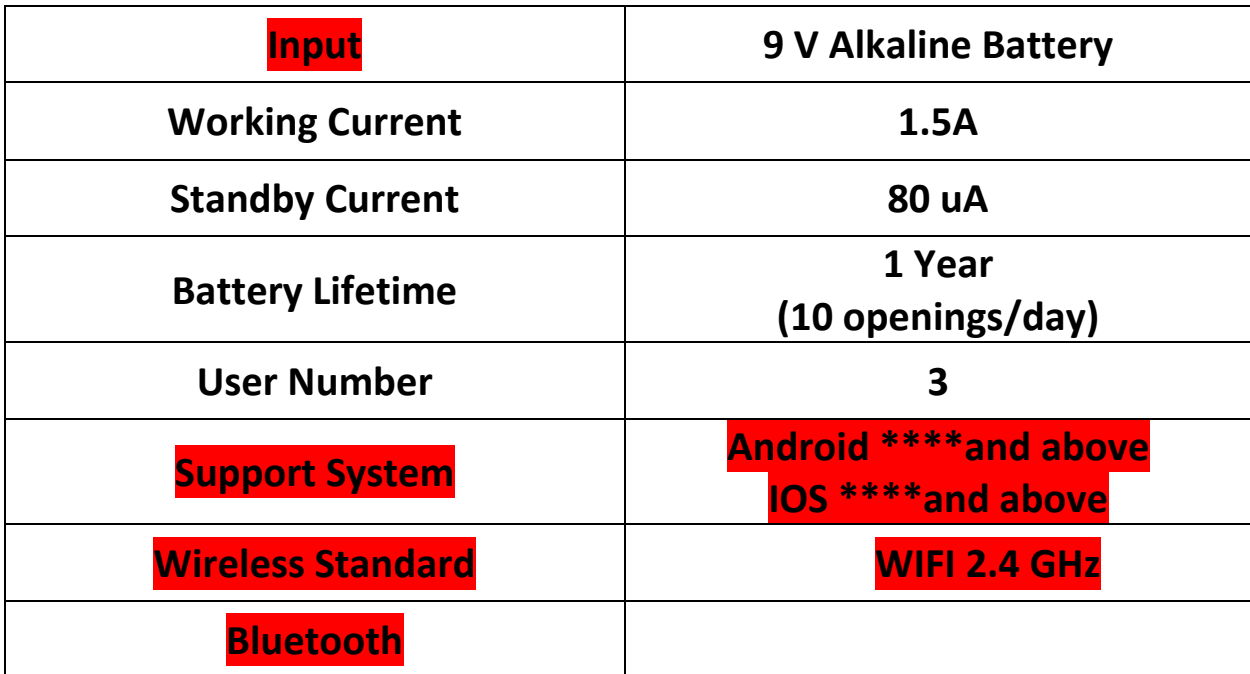

# **13. 0 Precaution**

# **Operating environment**

- Keep away from strong magnetic appliances or objects when installing equipment.
- **Please use this product within the temperature range of 0°C~49°C.**
- This device is to be used indoors only.

# **Child Safety**

 This device and its accessories may contain small parts. Keep the device and its accessories out of the reach of children.

 This device is not a toy. Children should use the device under adult supervision. **Maintenance** 

Equipment damage caused by human factors is not covered by the warranty.

When the battery is too low, please replace the battery in time to prevent the device from working properly due to low battery.

 $\bullet$ 

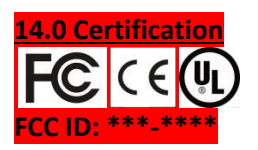

**15.0 Packing list** (1) Entrypad

# (1) Lock Body (2) Shoulder bolt for Entrypad (3) Mounting Screw for Lock (1) Operation Manual \*Battery **NOT** included \*Smartphone **NOT** included

#### **16.0 FCC Warning**

This device complies with part 15 of the FCC Rules. Operation is subject to the following two conditions: (1) This device may not cause harmful interference, and (2) this device must accept any interference received, including interference that may cause undesired operation.

Any changes or modifications not expressly approved by the party responsible for compliance could void the user's authority to operate the equipment.

NOTE: This equipment has been tested and found to comply with the limits for a Class B digital device, pursuant to Part 15 of the FCC Rules. These limits are designed to provide reasonable protection against harmful interference in a residential installation. This equipment generates, uses and can radiate radio frequency energy and, if not installed and used in accordance with the instructions, may cause harmful interference to radio communications. However, there is no guarantee that interference will not occur in a particular installation.

If this equipment does cause harmful interference to radio or television reception, which can be determined by turning the equipment off and on, the user is encouraged to try to correct the interference by one or more of the following measures:

-- Reorient or relocate the receiving antenna.

-- Increase the separation between the equipment and receiver.

-- Connect the equipment into an outlet on a circuit different from that to which the receiver is connected.

-- Consult the dealer or an experienced radio/TV technician for help.

To maintain compliance with FCC's RF Exposure guidelines, this equipment should be installed and operated with minimum distance between 20cm the radiator your body: Use only the supplied antenna.

Specific Absorption Rate (SAR) information:

This Mobile Phone meets the government's requirements for exposure to radio waves. The guidelines are based on standards that were developed by independent scientific organizations through periodic and thorough evaluation of scientific studies. The standards include a substantial safety margin designed to assure the safety of all persons regardless of age or health.

FCC RF Exposure Information and Statement the SAR limit of USA (FCC) is 1.6 W/kg averaged over one gram of tissue. Device types:  $S100$  (FCC ID: RGF-S0816) has also been tested against this SAR limit. The highest SAR value reported under this standard during product certification for use at the ear is 0.538W/kg and when properly worn on the body is  $1.264W/kg$ . This device was tested for typical bodyworn operations with the back of the handset kept 0mm from the body. To maintain compliance with FCC RF exposure requirements, use accessories that maintain a 10mm separation distance between the user's body and the back of the handset. The use of belt clips, holsters and similar accessories should not contain metallic components in its assembly. The use of accessories that do not satisfy these requirements may not comply with FCC RF exposure requirements, and should be avoided.

# Body-worn Operation

This device was tested for typical body-worn operations. To comply with RF exposure requirements, a minimum separation distance of **5mm** must be maintained between the user's body and the handset, including the antenna. Third-party belt-clips, holsters, and similar accessories used by this device should not contain any metallic components. Body-worn accessories that do not meet these requirements may not comply with RF exposure requirements and should be avoided. Use only the supplied or an approved antenna.

IC Caution:

RSS-Gen Issue 4 December 2014"&"CNR-Gen 4e Décembre 2014:

- English:

This device complies with Industry Canada licence-exempt RSS standard(s).

Operation is subject to the following two conditions: (1) This device may not cause interference, and (2) This device must accept any interference, including interference that may cause undesired operation of the device.

- French:

Le present appareil est conforme aux CNR d'Industrie Canada applicables aux appareils radio exempts de licence. L'exploitation est autorisée aux deux conditions suivantes:

(1) l'appareil ne doit pas produire de brouillage, et

(2) l'utilisateur de l'appareil doit accepter tout brouillage radioélectriquesubi, mêmesi le brouillage est susceptible d'encompromettre le fonctionnement.

# 17.0 Warranty

SecuRam Safe Lock systems are protected by a 12 month warranty against Manufacturer's defects. This warranty is applicable for 12 months from the Date of Manufacture or 12 months from the Date of

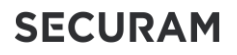

Consumer Purchase, if the product has been registered for the Consumer Purchase Warranty. Customers are invited to register their product for this 12 month Consumer Purchase Warranty upon installation or receipt of their safe lock. The Consumer Purchase Warranty Registration form is packaged with each product.

18.0 Contact us

Manufacture: SecuRam Systems, Inc

Address: 3325 Grande Vista Drive Newbury Park, CA 91320

Email: techsupport@securamsys.com

Designed in CA, USA

Assembled in CHINA